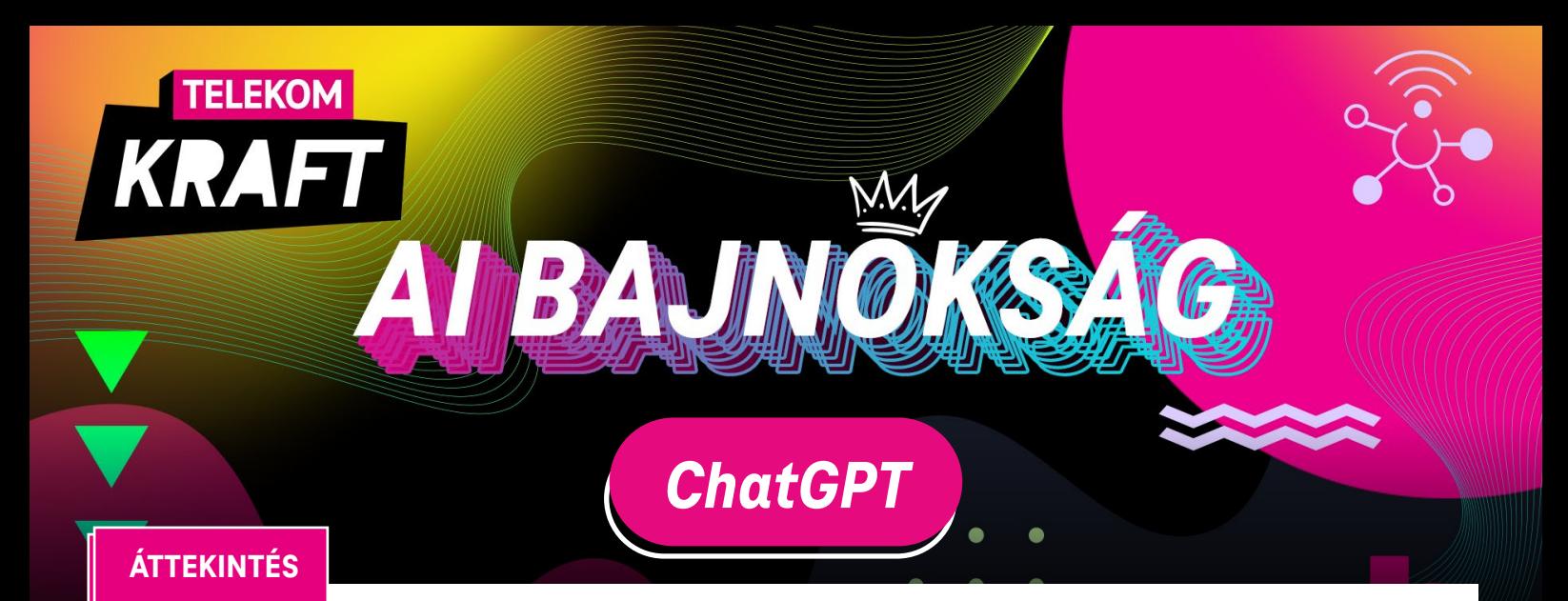

A ChatGPT egy *mesterséges intelligencia által vezérelt nyelvi modell,* melyet az OpenAI fejlesztett ki. A platformmal létrehozhatsz olyan tartalmakat, mint például cikkek, jelentések és marketing anyagok. Ezenkívül kutatásokban, tényellenőrzésben és különböző témákban való információgyűjtésben is segítséget nyújthat. A technikai területen dolgozók számára kódolási támogatást kínál, segít a kódok írásában, hibakeresésben és programozási tanácsokban. Emellett a tanuláshoz és oktatáshoz is hasznos lehet, válaszokat és magyarázatokat ad a kérdéseidre. Tökéletes megoldás lehet a többnyelvű kommunikáció megértésére, hiszen a ChatGPT képes a nyelvfelismerésre, továbbá a fordításra is. Segíthet neked a kreatív írásban, történetmesélésben és ötletelésben is. Sőt, akár hétköznapi beszélgetésekben is részt vehetsz vele, tanácsokat kérhetsz, vagy barátságosan cseveghetsz.

### **ELÉRHETŐSÉG**

A ChatGPT eléréséhez látogass el a *chat.openai.com* honlapra. Az OpenAI integrálja eszközeit szolgáltatásainak kínálatába, így a ChatGPT eszközzel akár találkozhatsz más platformokon is.

### **HASZNÁLAT**

A ChatGPT használatához *bejelentkezhetsz* Google-vagy Microsoft-fiókoddal. Új regisztrálóként a platform ellenőrizni fog, hogy nem vagy-e bot. :)

A hatékony utasítások írásához a GPT-3 vagy GPT-4 számára a következő kulcsfontosságú szempontokat kell figyelembe venned:

- • Legyél *egyértelmű* és *specifikus* az utasításban. Minél konkrétabban fogalmazod meg a kérésedet, annál pontosabb találatot kapsz.
- • Határozz meg egy *világos célt* kérdéseiddel/utasításaiddal.
- • Használj *kontextust* és példákat ahhoz, hogy segíts a modellnek megérteni a kérésed. Ne félj kísérletezni és változtatni az utasításokon.
- • Határozd meg a *kívánt stílust* és formátumot, amiben a választ várod (pl. hivatalos, vers stb.).
- • Korlátozd a várt válasz hosszát *szó-vagy karakterkorlátokkal*.
- Amennyiben a válasz nem megfelelő, ismételd meg a generálást a "Regenerate res*ponse"* gombbal, hogy új választ kaphass.
- • Ne lépd át az *etikai és jogi korlátozások* határait.

#### **LÉPÉSEK**

Látogass el a ChatGPT weboldalára, vagy használd azt a platformot vagy alkalmazást, amelyen még elérhető a ChatGPT. *Regisztrálj vagy jelentkezz be* e-mail címeddel.

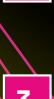

**2.**

**1.**

Indítsd el a beszélgetést azzal, hogy küldesz egy üzenetet a *"Send a message"* dobozba. Beszélgess úgy, mintha csak azt egy emberrel tennéd. Kérdezz, kérj tanácsot vagy csak csevegj az általad választott témában.

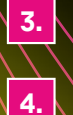

Mielőtt felhasználnád a ChatGPT által adott válaszokat, mindenképpen *ellenőrizd le* annak igazságértékét.

Folytasd a beszélgetést annyi ideig, ameddig szükséged van a ChatGPT szolgáltatására. Ha végeztél, egyszerűen csak *zárd le* a beszélgetést vagy *lépj ki*.

## *Microsoft Bing Image Creator*

AT BAL

### **ÁTTEKINTÉS**

A *Microsoft Bing Image Creator* egy olyan DALL·E működtette eszköz, amely segít a felhasználóknak mesterséges intelligencia-képek létrehozásában egy *szöveges prompt* (leírás) segítségével. A több millió képpel betanított Bing AI az elvárásaidnak megfelelően tudja előállítani a képeket, melyek közül te választhatod ki a kedvencedet!

### **ELÉRHETŐSÉG**

A Microsoft Bing Image Creator eléréséhez látogass el a Bing webhelyére vagy a *www.bing.com/create* honlapra. A Microsoft gyakran integrálja eszközeit szolgáltatásainak kínálatába, így a képkészítő eszközzel akár találkozhatsz a Microsoft Office, OneDrive és más platformokon is.

#### **HASZNÁLAT**

*Regisztrálj vagy jelentkezz be* a már meglévő Microsoft-fiókodba. Új felhasználóként 25 extra gyorsító kreditet kapsz. Írj be egy szöveget (promptot) és dőlj hátra amíg az AI elkészíti az általad kért képet!

A legjobb eredmény érdekében *használj angol leírásokat*, minél specifikusabb kikötésekkel, hogy a kívánt képek minél közelebb álljanak a te elképzeléseidhez. Legyél kreatív, adj hozzá részleteket, helyszíneket, tulajdonságokat, jelzőket, akár művészeti stílusokat is, mint például "fotorealisztikus".

Például ahelyett, hogy csak annyit írnál be, hogy "creature", próbáld ki ezt: *"fuzzy creature wearing sunglasses, digital art".*

### **LÉPÉSEK**

- Menj a *Bing AI képszerkesztőjébe*, jelentkezz be a Microsoft fiókoddal és kattints a *"Join & Create"* (Belépés és létrehozás) opcióra. **1.**
- Add meg a részletes utasításokat az oldal tetején lévő szövegdobozba majd kattints a *"Create"* (Létrehozás) gombra. Véletlen utasításokhoz a *"Surprise Me"* (Lepj meg) gomb segítségével férhetsz hozzá. **2.**
- Tekintsd meg az elkészült alkotásaidat a *"Creation"* (Alkotások) oszlopban. Itt megtekintheted a felhasznált utasításaidat, a képek méretét és formátumát. **3.**
- Amennyiben elégedett vagy az eredménnyel, válaszd a *"Share"* (Megosztás), *"Save"* (Mentés) vagy *"Download"* (Letöltés) opciókat a kép exportálásához. **4.**
- A kép további módosításához kattints a *"Customize"* (Testreszabás) gombra és folytasd a testreszabást, amíg az meg nem felel az elvárásaidnak. **5.**

# *Playground AI*

## **ÁTTEKINTÉS**

A Playground AI egy ingyenesen használható online AI képszerkesztő, amellyel profiként hozhatsz létre és szerkeszthetsz képeket. Összekombinálhatsz képeket, törölhetsz nem kívánt tárgyakat, vázolhatsz ötleteket és együttműködhetsz másokkal is. Használd művészeti alkotások, közösségi média bejegyzések, prezentációk, poszterek, logók és még megannyi kép létrehozására.

### **ELÉRHETŐSÉG**

A Playground AI eléréséhez látogass el a *playgroundai.com* honlapra.

### **HASZNÁLAT**

Mielőtt elmerülnél a Playground AI világában, hozz létre egy *OpenAI-fiókot*, melyet számítógépen és mobileszközön keresztül is létrehozhatsz. Regisztrálhatsz a Google-vagy Microsoftfiókoddal.

Ha a GPT-4-tel képeket akarsz csinálni, fontos, hogy *egyszerűen és pontosan mondd el*, mit szeretnél. Használj tömör nyelvezetet, gazdagítsd a leírásokat jelzőkkel és releváns részletekkel, hogy az AI jobban megértse, mit szeretnél. Gondolj arra, mint egy játékra: *minél jobb "utasít adsz, annál jobb eredményt kapsz*. Ha példákat vagy képeket mutatsz neki, könnyebben megérti, milyen képeket szeretnél alkotni. Kerüld a kétértelmű szavakat, az ellentmondó kifejezéseket, és használj pozitív nyelvezetet. A különböző leírások tesztelése és módosítása segít abban, hogy pontosabb eredményeket kapj.

A leírásokat *angolul* írd meg!

AT BALL

**1.**

**2.**

**7.**

**8.**

**9.**

### **LÉPÉSEK**

- Látogass el a Playground AI honlapjára, a *"Get Started"* (Kezdés) kattintása után jelentkezz be a Microsoft vagy Google-fiókoddal, majd kattints a *"Create"* (Létrehozás) gombra.
- Add meg a részletes utasításokat a *"Prompt"* (Leírás) alatt lévő szövegdobozba.
- Az *"Exclude from Image"* (Kizárni a képből) lehetőséget ad, hogy kizárj dolgokat, amiket nem szeretnél látni a képeden. Ez lehet szín, tárgy vagy bármely tulajdonság. **3.**
- Ha van olyan kép, amelyre hivatkozni szeretnél, esetleg átalakítani azt, használd az *"Image to Image"* (Képre kép) opciót a kép feltöltéséhez. **4.**
- Válaszd ki a kívánt képméretet a *"Imagine Dimensions"* opciónál. **5.**
- Kiegészítő lépések a pontosabb képkészítéshez: **6.**
	- Prompt Guidance: Megadhatod, hogy a képed mennyire álljon közel a megadott leírásodhoz. A magasabb szám, a leírásodhoz közelebbi képeket eredményez.
	- • Quality and Details: Az AI minél több lépésből készíti el a képet, annál több ideig fog tartani, viszont annál minőségibb és részletgazdagabb alkotás lesz a végeredmény.

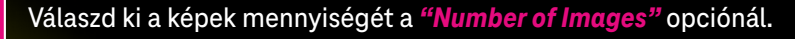

- Kattints a *"Generate"* (Létrehozás) gombra, majd tekintsd meg az elkészült alkotásaidat.
- A képre menve az *"Action"* gomb megnyomásával további lehetőségeid vannak szerkeszteni a képet ("Edit"), variánsokat csinálni ("Create Variants") vagy lementeni azt ("Download").

## *RunwayML*

### **ÁTTEKINTÉS**

A RunwayML egy *kreatív eszköztár*, amelyet gépi tanulás hajt. Úgy tervezték, hogy segítsen a művészeknek, tervezőknek, filmeseknek és más felhasználóknak mesterséges intelligenciát használni projektjeikben anélkül, hogy mélyrehatóan ismerniük kellene a mögöttes kódolást vagy technológiát. Animáld meg a képeidet vagy készíts egy teljesen új videót. A képhivatkozásokon, előre beállított értékeken vagy szöveges promptokon keresztül a Gen 2 lehetővé teszi, hogy egy általad megálmodott videót készíts.

### **ELÉRHETŐSÉG**

A RunwayML eléréséhez látogass el a *www.runwayml.com* honlapra.

### **HASZNÁLAT**

A *RunwayML Gen 2* eléréséhez létre kell hoznod egy új fiókot a Google-vagy Microsoft-fiókoddal a *"Sign Up"* (Regisztráció) gombon keresztül.

Az optimális eredmény elérése érdekében a RunwayML használatánál *egyszerű* felszólításokat használj, egészítsd ki az utasításokat a vágyott stílus hozzáadásával, majd néhány leíró jelzővel, például *"pálmafa 2D-s kézzel rajzolt rajzfilm stílusában"*. Fontos, hogy figyelj arra, hogy az utasításod eleje nagyobb jelentőséggel bír, mint a vége.

Az utasítást *angolul* írd meg!

### **LÉPÉSEK**

- Látogass el a RunwayML honlapjára, a *"Login"* (Bejelentkezés) kattintása után jelentkezz be a Microsoft vagy Google-fiókoddal.
- A *"Generate videos"* gomb kattintásával videókat tudsz létrehozni. Itt kiválaszthatod, hogy kép segítségével ("Start with Image") vagy szöveg segítségével ("Start with Text") szeretnél videót generálni. Videószerkesztést az *"Edit videos"* gombbal, feliratozást és további hang szerkesztési funkciókat az *"Edit audio and subtitles"* gomb kattintásával érheted el. **2.**
- **3.**
- Add meg a részletes utasításokat a szövegdobozba majd kattints a *"Generate 4s"* (4 másodperc generálása), mely elkészíti a 4 másodperces videódat.

Amennyiben több mozgást szeretnél a videódba, tedd a *"Motion"* opciót magasabb

**4.**

**5.**

**1.**

- számra.
- Letöltéshez menj rá a videóra, jobb oldalt pedig a *letöltés* gombra.

## *Pika Labs*

**159.1%** 

## **ÁTTEKINTÉS**

A *Pika Labs* egy olyan platform, amely mesterséges intelligenciát (AI) használ, hogy *videókat generál*jon szövegből vagy statikus képekből. Az *ingyenes*, felhasználóbarát felületet kínáló Pika Labs széles közönséget vonz – a tapasztalt szakemberektől az alkalmi felhasználókig. Ideális megoldás azok számára, akik pénzügyi befektetés nélkül szeretnének dinamikus, vizuálisan vonzó tartalmat készíteni.

### **ELÉRHETŐSÉG**

A Pika Labs egyelőre csak *Discordon keresztül* elérhető, így mindenképpen szükséges, hogy regisztrálj vagy belépj a már létező profilodba. A következő linken keresztül tudod elérni a BETA-verzióhoz való belépést: *www.pika.art*

### **HASZNÁLAT**

A Pika Labs eléréséhez szükséged lesz a *Discord-fiók*odra, ahol meghívó segítségével vagy a linken keresztül tudsz belépni a szerverre.

### **LÉPÉSEK**

Látogass el a *Pika Labs Discord szerver*ére és fogadd el a szerver szabályait.

- Lépj be az egyik "*#generate" csatornára*. Írd be a chat mezőbe a */ jelet* és döntsd el, hogy animálni szeretnél egy általad feltöltött képet (/animate) vagy szöveg alapján (/create) generálni egy teljesen új videót. Nyomj entert! **2.**
	- • *Animate:* Húzd be az általad kívánt képet a dobozba és írd meg, amennyiben szeretnél specifikusan valamilyen animációt.
	- *Create:* Írj be egy narratívát, verset, forgatókönyvet vagy egy egyszerű mondatot. Írd meg, hogy mit szeretnél látni, minél specifikusabban adsz utasítást, annál közelebb fog állni az elképzelésedhez. Mindig *angolul* írd meg az utasításokat!
- **3.**

**1.**

Nyomj *entert*, hogy elküldd az utasításokat és várj, ameddig az AI beveti a varázslatát. Ez eltarthat egy darabig. Tartsd szemmel az elküldött üzenetet, ott fog megjelenni az elkészült videó is.

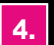

Letöltéshez menj rá a videóra, jobb oldalt pedig a *letöltés* gombra.

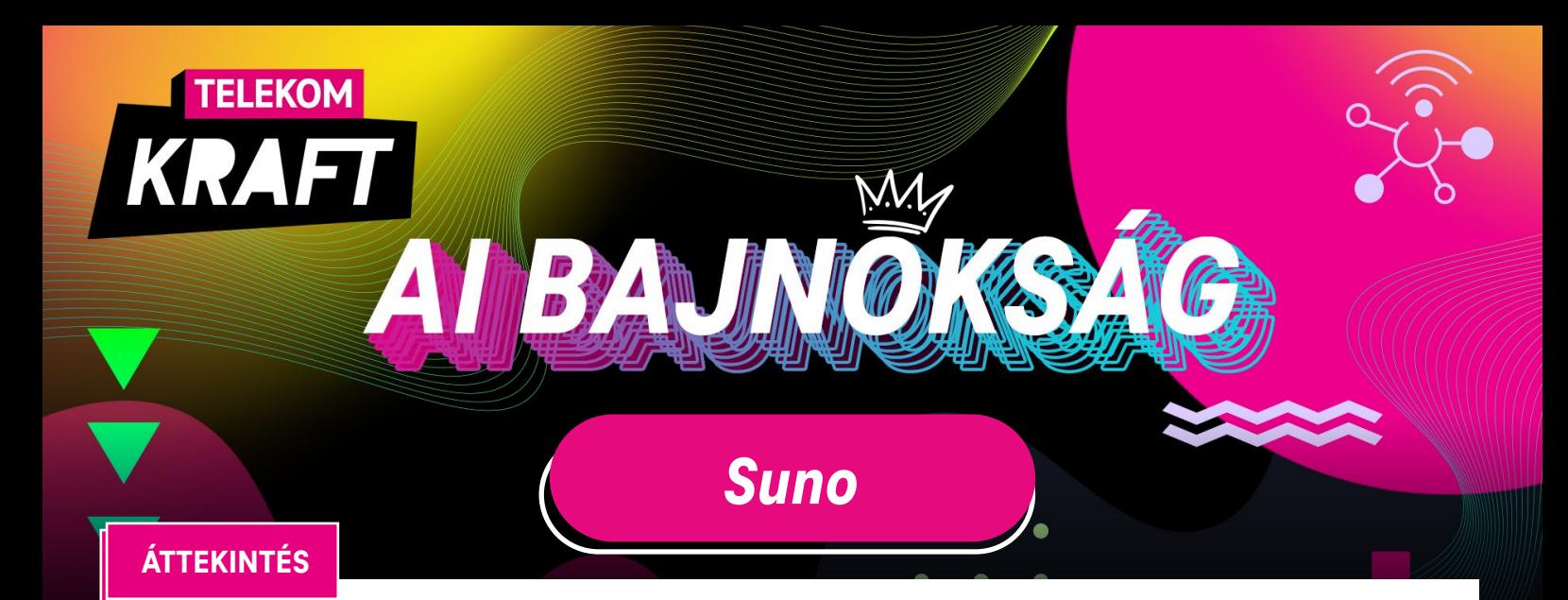

*Suno AI* egy mesterséges intelligencia rendszer, melynek célja, hogy puszta szöveges instrukciók alapján lenyűgöző *énekhangokat, hangszereket és teljes zenei műveket* hozzon létre. Két fő modellje van a zenekészítéshez: az énekhangok és beszédek terén kiemelkedő *Bark*, valamint a hangszeres kompozíciókra fókuszáló *Chirp*. Mindkét modell azonos deep learning alapokra épül, hatalmas zenei adatbázisok által betanítva, így képesek felfedezni és újraalkotni az énekhangok, dallamok és ritmusok mintázatait.

## **ELÉRHETŐSÉG**

A Suno egyelőre csak *Discord*on keresztül elérhető, így mindenképpen szükséges, hogy regisztrálj vagy belépj a már létező profilodba. A következő linken keresztül tudod elérni a BETA-verzióhoz való belépést: *www.suno.ai*

**HASZNÁLAT**

A Suno eléréséhez szükséged lesz a *Discord-fiókodra*, ahol meghívó segítségével vagy a linken keresztül tudsz belépni a szerverre.

Az utasításokat mindig *angolul* írd meg!

### **LÉPÉSEK**

Látogass el a *Suno Discord* szerverére és fogadd el a szerver szabályait.

**3.**

**4.**

**5.**

**2.**

**1.**

Lépj be az egyik *"#chirp-beta"* csatornára. Írd be a chat mezőbe, hogy */chirp* és nyomj kétszer entert!

A felugró ablakban lehetőséged nyílik, milyen fajta dalt szeretnél kreálni (*"Describe the type of music"*) – stílus, hangulat stb. A következő rublikába a dalszöveget írhatod be 750 karakterben. A platform a *4-8 soros dalszöveget* ajánlja a legjobb eredmény eléréséhez. Ha nem jut eszedbe saját dalszöveg, a következő rublikában megkérheted a ChatGPT-t, hogy kulcsszavak alapján készítsen neked egyet. Hogyha csak egy zenei alapot szeretnél létrehozni, akkor nem szükséges dalszöveget írnod. Amennyiben kitöltötted a rublikákat, nyomj a *"Submit"* (Beküldés) gombra és várj 1-2 percet, hogy végbemenjen a generálás.

*Élvezd* a dalod két verzióját. Amennyiben további szerkesztést szeretnél, az alábbiakat teheted:

- • *Újrahasznosítás szimbólum:* Két új dalt tudsz létrehozni ugyanazzal a szöveggel, azonban az énekhang és a háttérzene teljesen megváltozik.
- • *Szívszimbólum:* A neked tetsző módosulatból egy hosszabb verziót kérhetsz.
- • *Gyors előretekerés (kiterjesztés) szimbólum:* Ugyanazzal az énekhanggal és háttérzenével tudsz új dalokat generálni, amennyiben új dalszöveget biztosítasz.

Letöltéshez menj rá a videóra, jobb oldalt pedig a *letöltés* gombra.